Aan de ouder(s)/verzorger(s) van alle toekomstige brugklasleerlingen Praktijkschool

Bladel, juli 2024

Betreft: mededelingen start schooljaar 2024-2025

Beste ouder(s)/verzorger(s),

In deze brief staan enkele praktische zaken die van belang zijn voor een soepele start in het nieuwe schooljaar 2024-2025.

**Start schooljaar** 

**Maandag 19 augustus 2024**

Leerlingen zijn vrij i.v.m. opstartdag.

#### **Dinsdag 20 augustus 2024**

Jullie kind wordt om 08.20 uur op school verwacht voor de introductie.

Het programma voor deze dag ziet er als volgt uit:

- ontvangen rooster
- doorspreken schoolregels
- verdere kennismaking (mentor, schoolgebouw, klasgenoten.)

De leerlingen zijn om 14.10 uur klaar. Meenemen op die dag:

- lunchpakket voor de middagpauze
- drinken
- iPad (indien in eigen bezit)
- schrijfgerei (pen, potlood, kleurpotloden)
- gymkleding en -schoenen

#### **Woensdag 21 augustus 2024**

De leerlingen worden om 08.20 uur verwacht op school, dan beginnen de lessen volgens het normaal rooster.

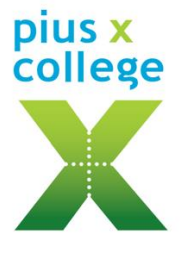

**Tuinstraat 1** 5531 GK Bladel Postbus 169 5530 AD Bladel Telefoon 0497 - 361 261 info@piusx-college.nl www.piusx-college.nl

#### **Vrijwillige ouderbijdrage schoolkosten**

Scholen mogen ouders een vrijwillige financiële bijdrage vragen voor extra voorzieningen en activiteiten, die niet tot het gewone lesprogramma behoren en die daarom niet door de overheid worden bekostigd. Deze bijdrage is niet verplicht, maar het functioneren van de school wordt bemoeilijkt als ouders niet betalen. Reizen kunnen alleen doorgang vinden als minimaal 90% van de kosten gedekt zijn door de bijdrage van ouders. De oudergeleding van de medezeggenschapsraad stemt jaarlijks vooraf in met de vaststelling of een wijziging van de hoogte of van de bestemming van de vrijwillige ouderbijdrage. Op de website van de school [www.piusx-college.nl](http://www.piusx-college.nl/) vind je een overzicht van alle algemene en leerjaargebonden schoolkosten met een toelichting bij de diverse onderdelen.

De verzending van de factuur voor de vrijwillige ouderbijdrage vindt plaats in oktober. Dit gebeurt via WIS-Collect. Jullie ontvangen hierover een e-mail met daarin een link naar de factuuromgeving van het Pius X-College. Het totaalbedrag van de factuur wordt voldaan door middel van IDEAL of eigen overschrijving.

### **Wijze van afwezig melden via Somtoday ouderapp/portaal**

Jullie kunnen jullie zoon/dochter afwezig melden via Somtoday. Dit kan via de Somtoday ouder-app of via Somtoday ouderportaal. De handleiding hiervoor tref je aan in de bijlage.

### **Persoonsgegevens in Somtoday**

Wij verzoeken alle ouders/verzorgers om in SOMtoday ELO na te gaan of alle persoonsgegevens nog kloppen. Zijn er bijvoorbeeld wijzigingen ten aanzien van emailadressen, huisadressen of telefoonnummers? Deze wijzigingen kun je doorgeven via het mailadres: [leerlingenadministratie@piusx-college.nl](mailto:leerlingenadministratie@piusx-college.nl)

Ook vragen we de AVG-instellingen (keuzes) ten aanzien van het gebruik van het beeldmateriaal van jullie kind(eren) te controleren. Met betrekking tot het laatste kun je makkelijk wijzigingen doorvoeren door een 'vinkje' bij de verschillende keuzes wel of niet te plaatsen.

De handleiding hiervoor tref je aan in de bijlage.

Wij wensen iedereen een heel fijne en ontspannen zomervakantie toe en zien ernaar uit om onze leerlingen op dinsdag 20 augustus 2024 te ontvangen op het Pius X-College!

Met vriendelijke groet,

namens directie, teamleiders en mentoren,

Ronald de Greef *directeur vmbo-pro-isk*

Bijlage: 1. overzicht lestijden m.i.v. schooljaar 2024-2025

2. handleiding Somtoday ELO en leerling-/ouder-app

## Bijlage 1.

# **Overzicht lestijden met ingang van schooljaar 2024-2025**

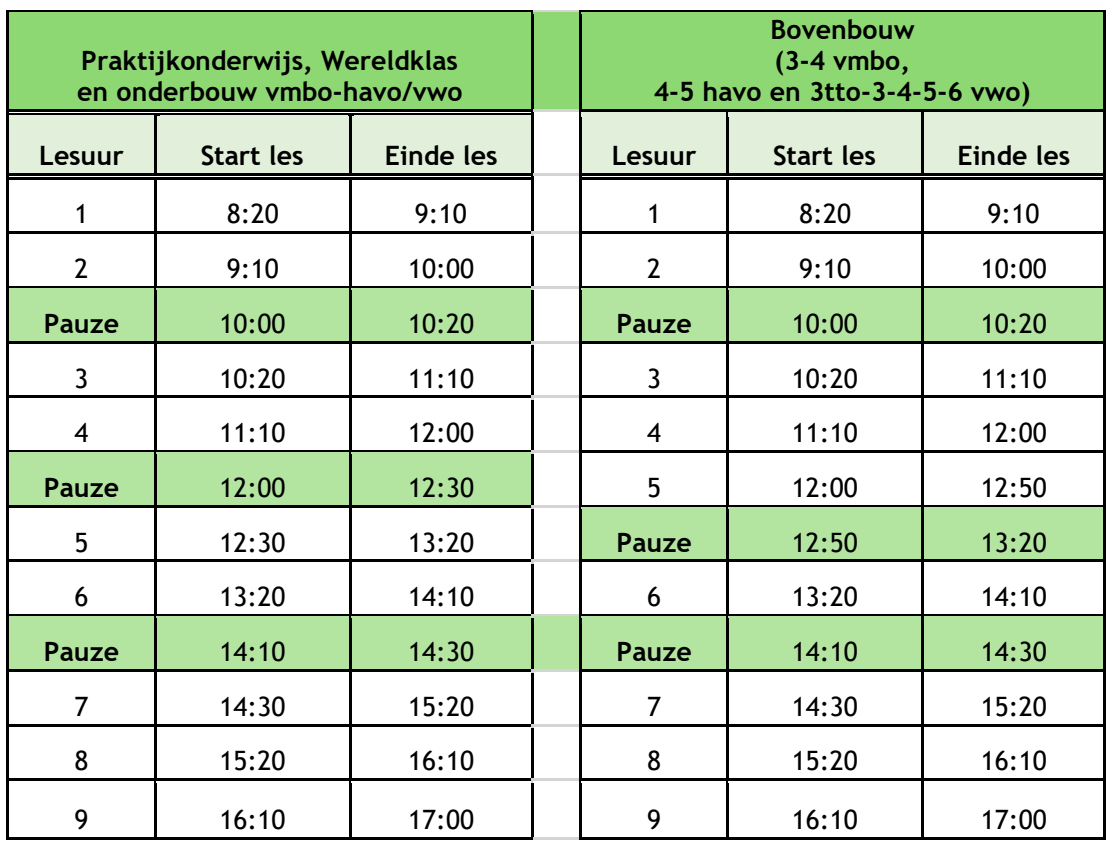

# **Bijlage 2: Handleiding**

# **Somtoday ELO en leerling-/ouder-app**

. . . . . . . . . . . . . .

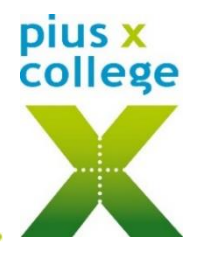

## **Inhoudsopgave**

\*\*\*\*\*\*\*\*\*\*\*\*\*\*\*\*\*\*

*Klik op onderstaande linkjes om direct naar de juiste pagina te gaan*

### **[Somtoday ELO](#page-4-0)**

[Wachtwoord leerlingen](#page-4-1) [Wijzigen wachtwoord leerlingen](#page-4-2) [Wachtwoord ouders](#page-4-3) [Wijzigen wachtwoord ouders](#page-4-4) [Persoonsgegevens checken in Somtoday ELO](#page-4-5) [AVG-instellingen in Somtoday ELO](#page-4-6)

### **[Somtoday app](#page-5-0)**

[Verschil Somtoday app/ELO voor ouders/leerlingen](#page-5-1)

#### **[Functies binnen Somtoday](#page-5-2)**

**[Nieuws](#page-5-3) [Rooster](#page-5-4)** [Huiswerk](#page-6-0) **[Cijfers](#page-6-1)** [Vakken](#page-7-0) [Afwezigheid](#page-7-1) [Afwezig melden via ouder-app](#page-8-0) [Afwezig melden via ouderportaal](#page-8-1) [Beter melden](#page-8-2) [Leermiddelen](#page-8-3) **[Berichten](#page-9-0) [Uitloggen](#page-9-1)** 

#### <span id="page-4-0"></span>**Somtoday ELO**

Via Somtoday ELO (= elektronische leeromgeving) op de computer via de browser (dus niet via de app) kunnen leerlingen/ouders de meest uitgebreide informatie raadplegen. Ga naar [www.piusx-college.nl](http://www.piusx-college.nl/) en klik boven op Somtoday. Selecteer de juiste school:

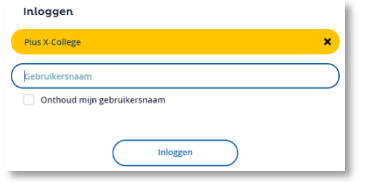

**Gebruikersnaam leerling**: pxb[leerlingnummer] bijv. pxb123456 **Gebruikersnaam ouder**: e-mailadres dat geregistreerd staat in Somtoday

#### *Wachtwoord leerlingen:*

<span id="page-4-1"></span>Standaard is dit het leerlingnummer (zonder pxb ervoor) en zij worden verzocht om dit **meteen** te wijzigen in een eigen wachtwoord om misbruik van je account te voorkomen.

#### *Wijzigen wachtwoord leerlingen:*

<span id="page-4-2"></span>Log in op het leerlingenportaal van school. Klik rechtsboven op je profiel en kies voor 'account weergeven'.

Klik aan de linkerzijde op  $\frac{a_{\text{W}}}{b}$  en wijzig je wachtwoord. *Het nieuwe wachtwoord moet aan een aantal eisen voldoen: er moeten hoofdletters en cijfers in het wachtwoord zitten en het dient minimaal uit 8 karakters bestaan.*

Indien leerlingen **te laat** hun wachtwoord hebben gewijzigd (hierover ontvangen ze t.z.t. meerdere mailtjes op hun schoolmail), dan kunnen ze dit alleen bij de ICT-balie laten resetten.

#### *Wachtwoord ouders:*

<span id="page-4-3"></span>Deze gegevens ontvangen ouders automatisch, zodra hun kind wordt geregistreerd op onze school en zij als relatie hieraan zijn gekoppeld. Mocht je deze gegevens hebben gemist, check dan de spambox of vraag een nieuw wachtwoord aan via '**wachtwoord vergeten'**;

Voer je gebruikersnaam in (=mailadres) en klik op *Inloggen* > *wachtwoord vergeten*. Je ontvangt dan automatisch een mail met een nieuw wachtwoord.

#### *Wijzigen wachtwoord ouders:*

<span id="page-4-4"></span>Het is aan te raden dit wachtwoord meteen te wijzigen in Somtoday ELO naar een makkelijker te onthouden wachtwoord voor in de app. Ga daarvoor naar je profiel **4 maar is an** *en wijzig wachtwoord*.

#### *Persoonsgegevens checken in Somtoday ELO:*

<span id="page-4-5"></span>Ouders/verzorgers kunnen in SOMtoday de contactgegevens checken via de knop rechtsboven **3** Zijn er wijzigingen ten aanzien van e-mailadressen, huisadressen of huistelefoonnummer, dan kunnen die worden doorgeven aan [leerlingenadministratie@piusx-college.nl.](mailto:leerlingenadministratie@piusx-college.nl) Het mobiele nummer of evt. werknummer kunnen ouders/verzorgers hier zelf wijzigen/invoeren.

#### *AVG-instellingen in Somtoday ELO:*

<span id="page-4-6"></span>Wij vragen ouders/verzorgers voor leerlingen tot 16 jaar de AVG-instellingen (keuzes) ten aanzien van het gebruik van het beeldmateriaal in te vullen via de knop rechtsboven **3** waard scroll naar onderen voor deze toestemmingen:

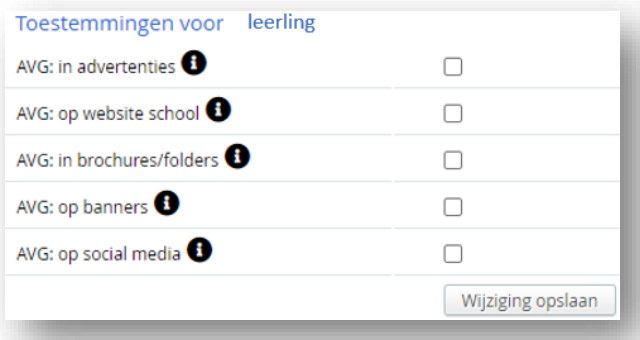

#### <span id="page-5-0"></span>**Somtoday app: leerling-/ouder-app**

Op de SOMtoday app via uw telefoon wordt alle informatie wat sneller maar wel iets beperkter getoond dan via SOMtoday ELO (op de computer). Zorg ervoor dat de juiste app wordt geïnstalleerd; ouder-app voor ouders, leerling-app voor leerlingen!

#### *Inloggen op de app*

- Kies voor Pius X-College (kleine letters)
- Kies voor ouders 'Inloggen via Somtoday'.
- Kies voor leerlingen 'Inloggen via Single Sign On' nadat je al een keer op school bent ingelogd op de computer. Dan wordt hier automatisch je wachtwoord ingevuld.

Ben je als leerling nog nooit op school ingelogd geweest, dan kun je hier hetzelfde wachtwoord invullen als in Somtoday ELO, zie *wachtwoord leerlingen*, met als gebruikersnaam je pxb-nummer (met kleine letters en zonder @piusx-college.nl).

#### <span id="page-5-1"></span>*Verschil Somtoday ELO/app voor ouders/leerlingen:*

#### *Verschil ouder-/leerling-app:*

De ouder-app bevat precies dezelfde functionaliteiten als de leerling-app, behalve het afvinken van huiswerk is alleen mogelijk in leerling-app, ouders zien de vinkjes wel.

#### *Verschil Somtoday ELO en app:*

- Digitaal lesmateriaal alleen voor leerlingen beschikbaar op Somtoday ELO.
- Digitaal inleveren opdracht/werkstuk alleen voor leerlingen beschikbaar in Somtoday ELO.

#### <span id="page-5-2"></span>**Functies binnen Somtoday ELO en app**

Ouders met meerdere kinderen op het Pius X-College, kunnen in Somtoday ELO én in de app een kind (jonger dan 18 jaar) selecteren via uitklapscherm rechtsboven in ELO én app. Ouders met 1 kind hebben deze dropdown niet.

#### <span id="page-5-3"></span>*Nieuws*

Alleen zichtbaar op Somtoday ELO. Je bepaalt zelf wat je hier wilt zien, door de 4 icoontjes rechts, aan/uit te klikken. De betekenis van de icoontjes zie je als je met je muis eroverheen gaat.

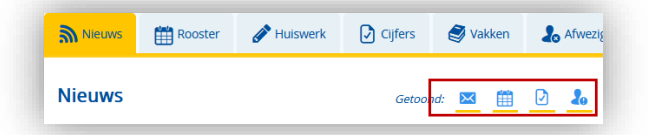

#### <span id="page-5-4"></span>*Rooster*

Zichtbaar in zowel ELO als app:

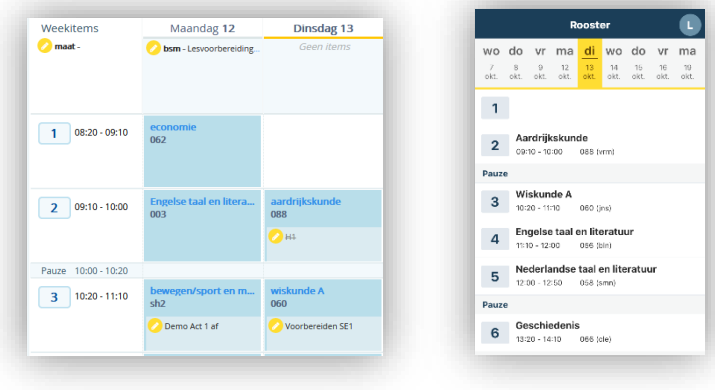

• In de ELO staat hier ook huiswerk (gele icoontjes) dat gekoppeld is aan een roosterafspraak. Maar om al het huiswerk te zien, kun je beter naar de Huiswerk-tab gaan. • In de app staat de verversingstijd op 1 minuut, dus nieuwe roosterafspraken, wijzigingen aan afspraken en verwijdering van afspraken worden na een minuut in de app getoond.

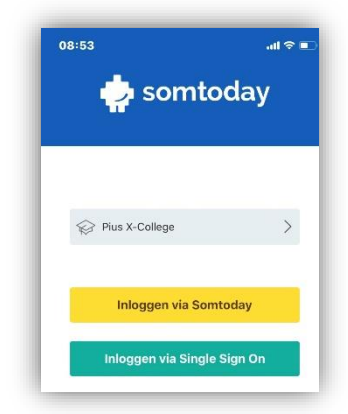

Door een ontbrekende internetverbinding, kun je wijzigingen in het rooster missen. Dit wordt aangetoond d.m.v. driehoekje linksboven  $\triangle$  in dit geval kan de roosterinformatie verouderd zijn.

#### <span id="page-6-0"></span>*Huiswerk*

Zichtbaar in zowel ELO als app.

Hier staat al het huiswerk van alle vakken per dag bij elkaar. Op iedere regel huiswerk kan worden doorgeklikt voor een detailscherm. Als het een toets betreft krijgt het huiswerk het kenmerk 'Toets'.

Leerlingen kunnen dit huiswerk afvinken, ouders kunnen alleen de vinkjes zien.

In Somtoday ELO:

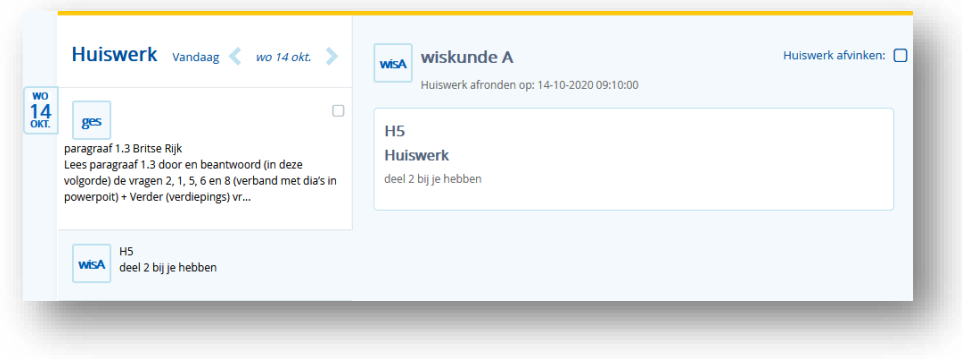

#### In Somtoday app:

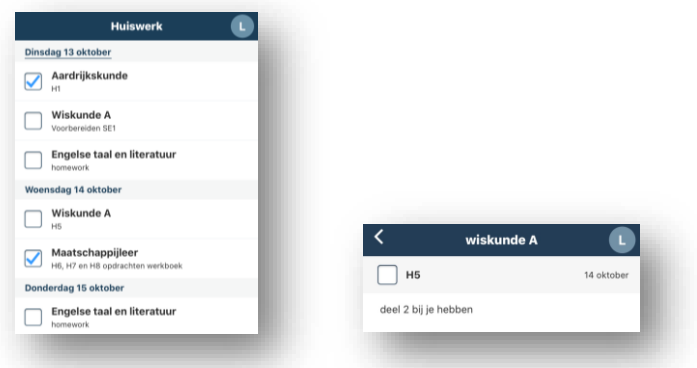

• Inleveropdrachten zijn alleen te zien in Somtoday ELO en kunnen ook alleen hier worden ingeleverd:

<span id="page-6-1"></span>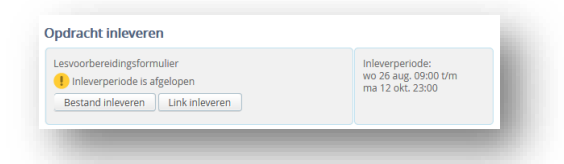

#### *Cijfers*

Zichtbaar in zowel ELO als in de app. Hier worden de meest recente resultaten getoond, plus de complete vakkenlijst. In Somtoday ELO resp. app:

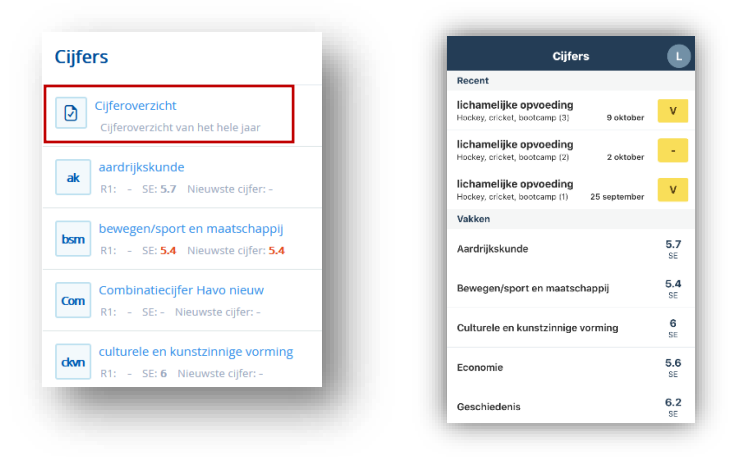

In ELO kun je kiezen voor totaal cijferoverzicht van alle vakken met rapport- resp. examencijfers:

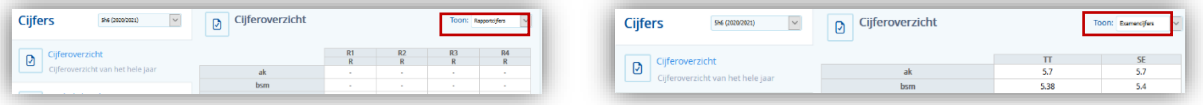

In de app kun je pushnotificaties instellen zodat je iedere keer als

er een nieuw cijfer is ingevoerd, je een notificatie ontvangt op de telefoon.

- o Klik in de app rechtsonder op 'Meer...'
- o Klik op 'Voorkeuren'
- o Stel hier je voorkeuren in:

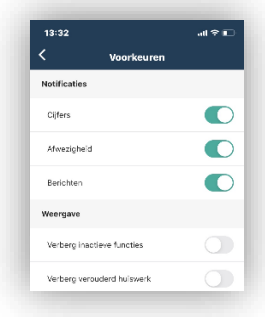

### <span id="page-7-0"></span>*Vakken*

Zichtbaar in zowel ELO als app.

Door op een vak te klikken, vind je alle info m.b.t. dat vak, zoals huiswerk, studiewijzer, cijfers, rooster.

In ELO kunnen leerlingen hier ook naar het digitaal lesmateriaal van een vak, dat kan in de app niet.

#### <span id="page-7-1"></span>*Afwezigheid*

Zichtbaar in zowel ELO als app.

In de ELO vindt je een **overzicht van de afwezigheid** en te laat-meldingen onder de tab en in de app onder het tabje 'Meer...':

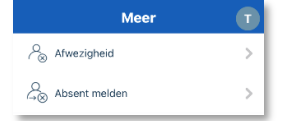

Afwezig melden door ouders kan zowel via ELO als app, bij voorkeur 's morgens vóór 8.15 uur. *P.S. Verlofaanvragen kunnen NIET via afwezigheid worden gemeld. Daarvoor moet een verlofaanvraag-formulier worden ingevuld op [www.piusx-college.nl](http://www.piusx-college.nl/)*

#### <span id="page-8-0"></span>*Afwezig melden via ouder-app:*

*P.S. Is deze optie niet beschikbaar, log dan uit (via Meer…> Account>uitloggen) en ga opnieuw in de app.*

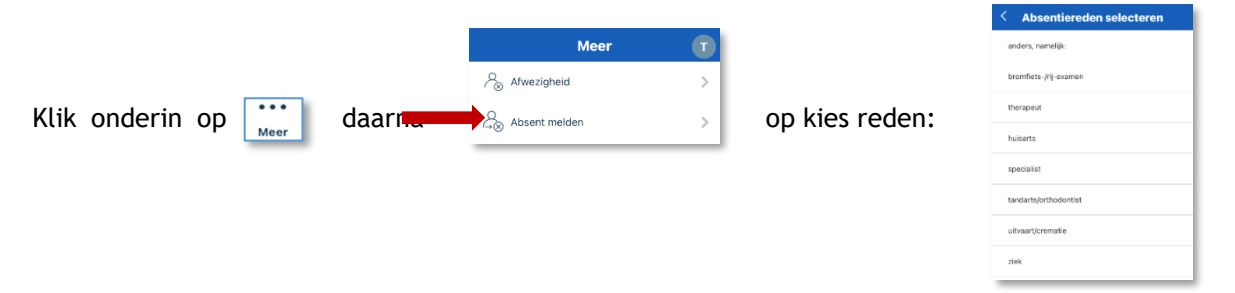

 $\langle$  bromfiets-/rij-examen... 4 Jul 2022 æ **Fir** 4 Jul 2022 Hele dag afwezig?  $\overline{\mathbb{C}}$ 

Is de leerling de hele dag afwezig, schuif het bolletje  $\bigcirc$  naar links selecteer dan de juiste datum: als je ook een begin- en eindtijd wilt aangeven:

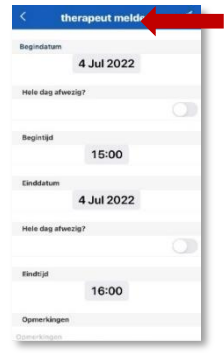

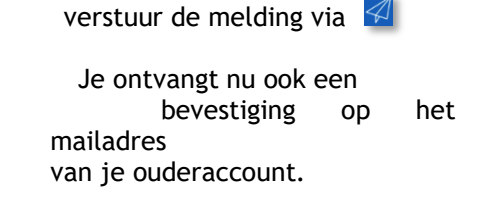

#### <span id="page-8-1"></span>*Afwezig melden via ouderportaal:*

Ga via [www.piusx-college.nl](http://www.piusx-college.nl/) naar Somtoday en klik op de tab

**L**<sub>o</sub> Afwezigheid en klik op +

Kies een reden en vul de tijden van afwezigheid in.

Na 'Opslaan' is de melding verstuurd.

Je ontvangt nu ook een bevestiging op het mailadres van je ouderaccount.

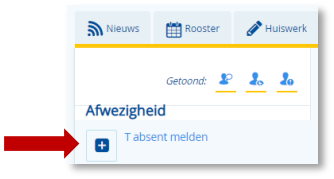

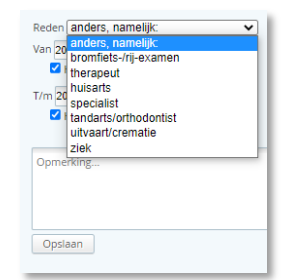

#### <span id="page-8-2"></span>*Beter melden*

<span id="page-8-3"></span>Bij afwezigheid langer dan 1 dag, is het de bedoeling dat deze afwezigheid iedere dag meldt. Zodra uw kind beter is hoeft u niets meer te doen.

#### *Leermiddelen*

Alleen zichtbaar in Somtoday ELO van de leerling, dus niet zichtbaar voor ouders én niet zichtbaar op de leerling-app

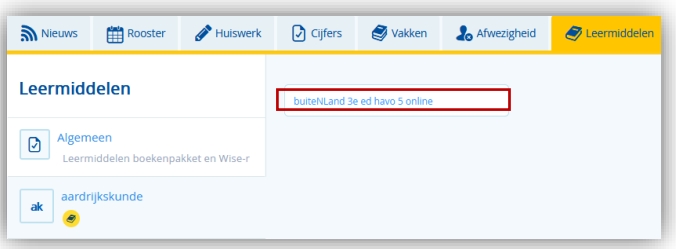

A.d.h.v. het gele icoontje bij een vak, ziet een leerling meteen voor welke vakken er een digitaal leermiddel is gekoppeld. Via het linkje aan de rechterzijde kan men direct inloggen in het digitale lesmateriaal van dat vak.

Als dit een nieuw leermiddel is moet de leerling de 1e keer altijd zijn schoolmailadres invullen (let op: maak geen typefouten, anders ontstaan er dubbele accounts bij betreffende uitgever en kun je niet inloggen. De uitgever dient gebeld te worden, om dit te herstellen).

#### <span id="page-9-0"></span>*Berichten*

Leerlingen en verzorgers kunnen zelf een bericht versturen naar een docent of andere medewerker zolang deze een onderwijskundige of begeleidende functie heeft met deze leerling:

- In de ELO staat rechtsboven de knop M Berichten
- In de app kom je via het tabje 'Meer...' bij 'Berichten'. Klik rechtsboven op  $\boxed{\heartsuit}$  om een nieuw bericht aan te maken.

#### <span id="page-9-1"></span>*Uitloggen*

Indien er nieuwe functies beschikbaar zijn gesteld via nieuwe updates of aangepaste instellingen door de school, kan het nodig zijn om even uit te loggen en opnieuw in te loggen in Somtoday:

- In Somtoday ELO kan men met de knop rechtsboven uitloggen:  $\bigcirc$
- In de app zit deze knop verstopt onder de knop 'Meer…' > Account > Uitloggen.